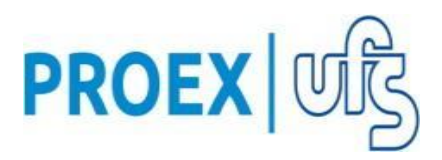

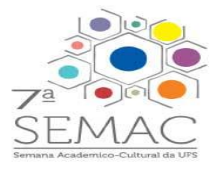

# **EDITAL N° 5 PROEX RAEX/UFS – DE REGISTRO DE ATIVIDADES DE EXTENSÃO DA UFS PROGRAMA SEMAC - "VII SEMANA ACADÊMICA DA UFS – 2021"**

A Pró-Reitoria de Extensão, da Universidade Federal de Sergipe, no uso de suas atribuições torna pública a abertura de cadastro de propostas, **sem financiamento**, para a realização da VII SEMANA ACADÊMICA DA UFS (SEMAC), prioritariamente de forma remota com a utilização de ferramentas disponíveis em plataformas virtuais e/ou redes sociais, por servidores, desenvolvidas com a participação de estudantes de Graduação e de Pós-Graduação. Diante das medidas de controle epidemiológico adotadas para controle da Pandemia COVID 19, serão cumpridas as portarias em vigência, que regulam a realizacão de atividades presencias.

A VII SEMAC acontecerá nos dias de 20, 22 a 24 de novembro de 2021, com uma programação a ser desenvolvida pelas Pró-Reitorias e Observatórios Sociais entre os dias 22 a 24 de novembro, além das propostas elaboradas pelos DEPARTAMENTOS/ CENTROS/CAMPI/CODAP/CESAD que, para fins de certificação, deverão ser submetidas neste edital.

## **1. DOS OBJETIVOS**

1.1. Fomentar a participação dos **Centros/Departamentos/Colegiados** para ofertar propostas (cursos e eventos) na programação geral da VII SEMAC;

1.2 Organizar o registro das atividades de extensão para o devido reconhecimento acadêmico de sua existência e execução;

1.3 Registro de carga horária de servidor, docente, discente, emissão de certificados e declarações via sistema SIGAA;

1.4 Publicizar as ações por meio das mídias sociais e site da UFS.

### **2. DAS PROPOSTAS E PROPONENTES**

2.1 A Proex fará o cadastro dos PROGRAMAS por meio das siglas abaixo de modo a **atender ao público interno e externo à UFS** para cada unidade assim identificadas**:**

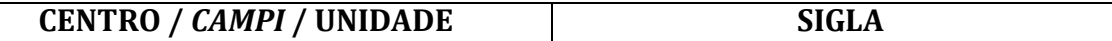

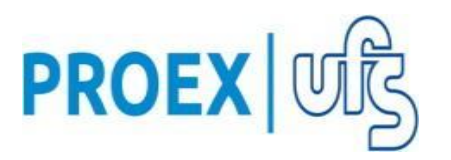

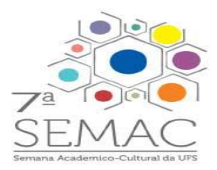

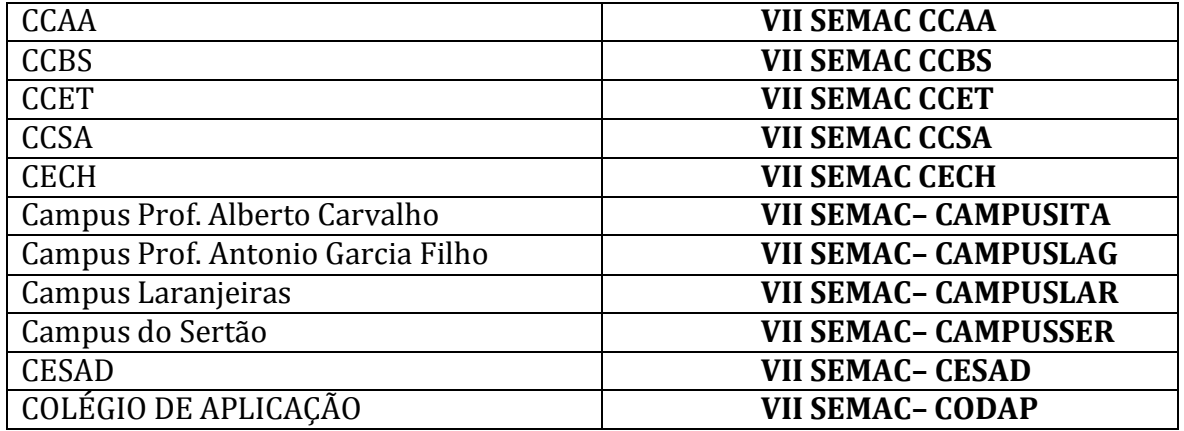

## 2.1 PROPOSTAS ELEGÍVEIS

 As propostas de cursos e eventos devem ser cadastradas no SIGAA e devem ser vinculadas ao respectivo PROGRAMA de cada CENTRO/CAMPI/UNIDADE, conforme SIGLAS dispostas no item 2.1, de acordo com o modelo de Eventos e Cursos do Anexo I.

 A aprovação deve ser realizada pelos departamentos ou instâncias competentes ao vínculo coordenadores e membros da equipe.

2.2 DOS PROPONENTES ELEGÍVEIS Poderão ser coordenadores das propostas:

- I. Professores em efetivo exercício;
- II. Técnicos administrativos de nível superior que fazem parte do quadro permanente da UFS; em efetivo exercício;
- III. Professores substitutos, dentro da vigência do seu contrato;
- IV. Mestre em Saberes e Fazeres.

2.3 Os discentes de pós-graduação e docentes externos deverão ser cadastrados no SIGAA, no campo "membro da equipe".

# **3. DOS PARÂMETROS DEFINIDOS PARA CADASTRO DE MEMBROS DE EQUIPE QUANTO AO NÚMERO**

- 3.1 DOCENTES E TÉCNICOS COM NÍVEL SUPERIOR– não tem limite de participantes na comissão organizadora, além do coordenador da proposta, mas é importante a coerência entre a carga horária do evento/curso, número de membros com definição de carga horáriae número de vagas ofertadas.
- 3.2 OS DISCENTES DE PÓS-GRADUAÇÃO E MEMBROS EXTERNOS PODEM ATUAR**– em Cursos e eventos como**: Palestrante, Colaborador, Coordenador Adjunto, Supervisão, Debatedor e Auxiliar Técnico.

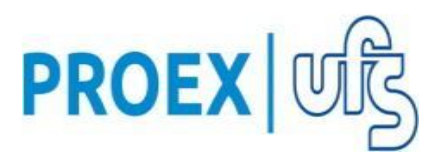

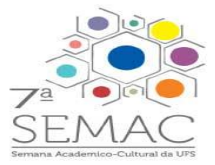

## 3.3 DISCENTES DE GRADUAÇÃO:

**a) EVENTOS-na Função de membro** da Comissão Organizadora com as seguintes atribuições:

- O discente deve atuar nas etapas do planejamento, elaboração, realização e relatório final;
- Sua atuação está vinculada e supervisionada pelo coordenador da proposta;
- O discente não terá atribuições que impliquem em responsabilidades referentes à condução do evento;

**b) CURSOS** - na Função de membro da comissão organizadora com as seguintes atribuições:

- O discente deve atuar nas etapas do planejamento, produção de material didático, no acompanhamento das aulas e atividades propostas no curso e no relatório final;
- A atuação do discente está vinculada ao coordenador da proposta. Não é permitido o desenvolvimento de atividades sem a presença do coordenador ou do seu representante (docente ou técnico com nível superior).
- O discente não tem competência para atuar junto aos inscritos nas avaliações, decisões e intercorrências durante a realização do curso. Apenas pode atuar como interlocutor.

### **4. DESCRIÇÃO DA PROPOSTA PARA CADASTRO**

4.1 Elaboramos uma orientação para a descrição do cadastro (Anexo I).

### **5. PASSO A PASSO PARA SUBMISSÃO DE PROPOSTAS DE CURSOS E EVENTOS**

5.1 As submissões das propostas deverão ser feitas exclusivamente em formulário do Sistema Integrado de Gestão de Atividades Acadêmicas - SIGAA (www.sigaa.ufs.br), no menu "Portal Docente > Extensão > Ações de extensão > submeter proposta > submeter nova proposta> EVENTO OU CURSO", utilizando, preferencialmente, os

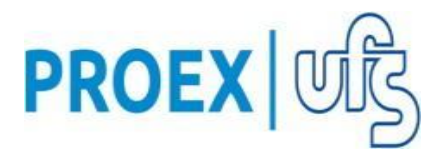

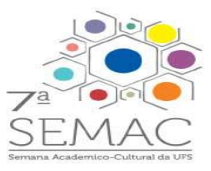

navegadores Firefox ou Chrome;

5.2 Técnico-Administrativo: SIGAA > Modulo de Extensão > Ações de extensão > Submeter Propostas > submeter nova proposta > EVENTO OU CURSO", utilizando, preferencialmente, os navegadores Firefox ou Chrome;

5.3 Após preencher os campos título e ano, indicar o "EDITAL PROEX RAEX N° 05 – VII SEMANA ACADÊMICA DA UFS - 2021" e selecionar o Programa ao respectivo CENTRO/CAMPI/UNIDADE, conforme item 2.1 do presente edital;

5.4 Indicar a opção SEM FINANCIAMENTO;

5.5 Ao término do preenchimento dos demais dados solicitados, **SUBMETER A PROPOSTA A APROVAÇÃO DEPARTAMENTO ou setor de vínculo do COORDENADOR (A) E DOS MEMBROS DE EQUIPE;**

5.6 Após a submissão o STATUS da ação passará para **AGUARDANDO APROVAÇÃO DEPARTAMENTAL.**

## **6. DA AVALIAÇÃO DAS PROPOSTAS**

6.1 A Avaliação das propostas será realizada pelo Departamento do Coordenador da ação. Após aprovado, O STATUS DA AÇÃO SERÁ ALTERADO PARA "SUBMETIDO". Após isso, **o Coordenador(a) da ação poderá alterar o status da ação para "EM EXECUÇÃO" e realizar a abertura de inscrições.**

## **7. PASSO A PASSO PARA ABERTURA DE INSCRIÇÕES**

7.1 A abertura das inscrições deverá ser realizada por meio do Sistema Integrado de Gestão de Atividades Acadêmicas (SIGAA) pelo www.sigaa.ufs.br, no menu Extensão > Ações de extensão > inscrições online > abrir/alterar inscrições online>gerenciar período de inscrição >abrir período de inscrição ", utilizando, preferencialmente, os navegadores Firefox ou Chrome (ANEXO II);

7.2 Informar quantidade de vagas, período de inscrição, instruções para inscrição e informações gerais.

7.3 Na tela inicial de gerenciar períodos de inscrições ainda é possível gerenciar os participantes homologando ou excluindo sua participação.

7.4 A abertura de inscrições somente será possível quando a ação estiver com status de "EM EXECUÇÃO".

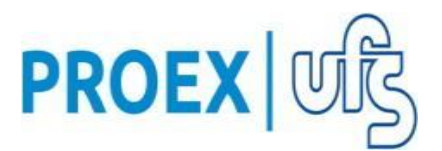

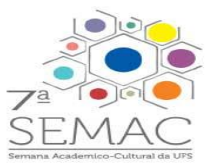

# **8. INCLUSÃO DE APRESENTAÇÃO DE TRABALHO – CERTIFICADOS DE TRABALHOS APRESENTADOS**

8.1No caso da necessidade de emissão de certificados para apresentação de trabalhos, será necessário abrir período de submissão de trabalhos a serem avaliados. Para tanto, acessar módulo extensão > eventos > abrir período de submissão > escolher o evento que se deseja receber trabalhos.

8.2 Preencher os dados solicitados e, nas datas definidas pelo Coordenador da ação antes da execução do evento, realizar a avaliação no sistema SIGAA e realizar as devidas homologações. O status do trabalho, após avaliado, será de aprovado ou reprovado, podendo ainda ser devolvido para o candidato realizar correções.

8.3 O tutorial para cadastro de submissão de apresentação de trabalho para fins de certificação em evento esta disponível no ANEXO III.

## **9. CADASTRO DA AÇÃO NO SIGAA PARA EMISSÃO DE CERTIFICADOS**

9.1 O participante que se inscrever em um evento terá direito automaticamente ao seu certificado. O evento com carga horário completa deverá ser cadastrado no SIGAA como "Atividade Principal" e demais subatividades que ocorram no decorrer do evento e que haja obrigatoriamente a necessidade de frequência.

9.2 Para que o certificado seja gerado para o inscrito, o mesmo deverá possuir 100% de frequência na atividade.

9.3 Para cursos que ocorram no evento, deverá ser realizado um cadastro a parte e no título do curso descrever o nome do evento ao qual ele estará vinculado e abrir inscrições online conforme passos apresentados no item 7 do presente edital. O cadastro de curso segue os passos descritos no item 5 deste edital.

### **10. DA DIVULGAÇÃO DOS RESULTADOS**

10.1 A divulgação da lista das propostas classificadas será publicada, nas datas previstas no cronograma, no Sistema Integrado de Gestão de Atividades Acadêmicas (SIGAA): extensão>ações de extensão>listar minhas ações. Ainda, a divulgação da lista dos cursos e eventos classificados para SEMAC ficará disponível no portal público da Extensão para inscrições.

### **11. CRONOGRAMA**

11.1 O cronograma de ações a serem obedecidas para este Edital, segue o quadro

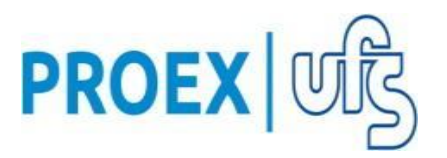

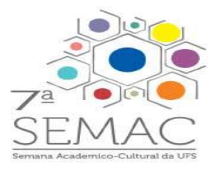

abaixo.

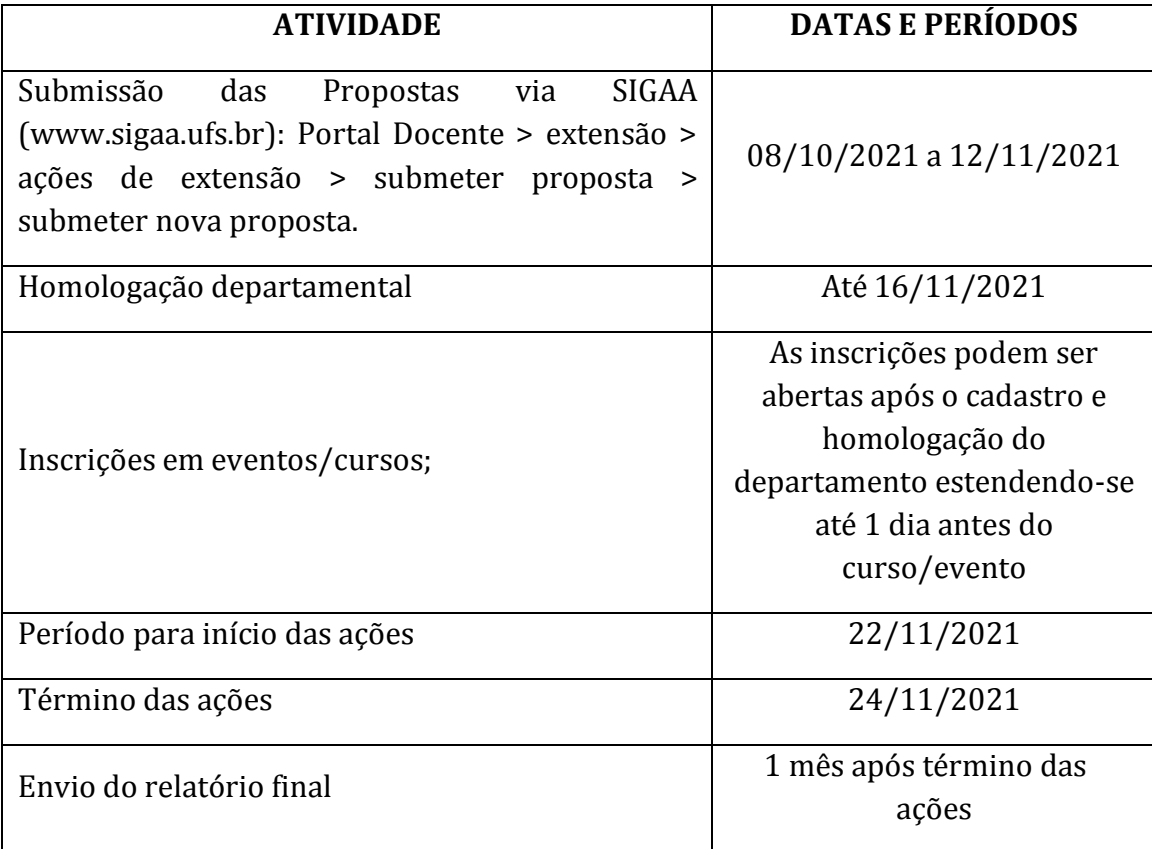

# **12. DISPOSIÇÕES FINAIS**

12.1 Os casos não previstos neste Edital serão resolvidos pela PROEX.

Cidade Universitária "Prof. José Aloísio de Campos", 8 de outubro de 2021.

Profa. Dra. Sueli Maria da Silva Pereira Pró-Reitora de Extensão

# **ANEXO I**

### DESCRIÇÃO DOS CAMPOS CADASTRAIS – CURSOS E EVENTOS

# IDENTIFICAÇÃO DO RESPONSÁVEL PELO PROPOSTA EM ATENDIMENTO AOS CAMPOS SOLICITADOS NO CADASTRO DA PROPOSTA

ÁREAS TEMÁTICAS: 1 – comunicação; 2 – cultura; 3 – direitos humanos; 4 – educação; 5 – meio ambiente; 6 – saúde; 7 – tecnologia; 8 – trabalho.

LOCALIZAÇÃO: Local onde a ação será realizada

POPULAÇÃO ALVO: Informar qual a população a ser envolvida, descrevendo-a e quantificando-a. Caso não seja possível quantificá-la, apresentar a capacidade de atendimento.

### **PROGRAMAÇÃO:**

Apresentar Título das ações que serão desenvolvidas , local, data, horário, turno, etc.

## **ATIVIDADES:**

Informas as atividades a serem desenvolvidas na proposta para alcançar seus

objetivos. Descrever as ações específicas dos discentes, da equipe e membro(s) da

comunidade se for(em) componentes.

Uma atividade principal deve ser definida. No caso de subatividades, após colocada

a ação em status de EXECUÇÃO deve-se abrir inscrições para todas estas, além da

atividade principal.

# **ANEXO II**

# **PROCEDIMENTO PARA SUBMISSÃO DE AÇÕES DE EXTENSÃO CURSOS OU EVENTOS**

1) Acessar o SIGAA [\(www.sigaa.ufs.br\)](http://www.sigaa.ufs.br/) e clicar em **1999 ENTRAR NO SISTEMA** Abrirá em seguida a tela de login abaixo:

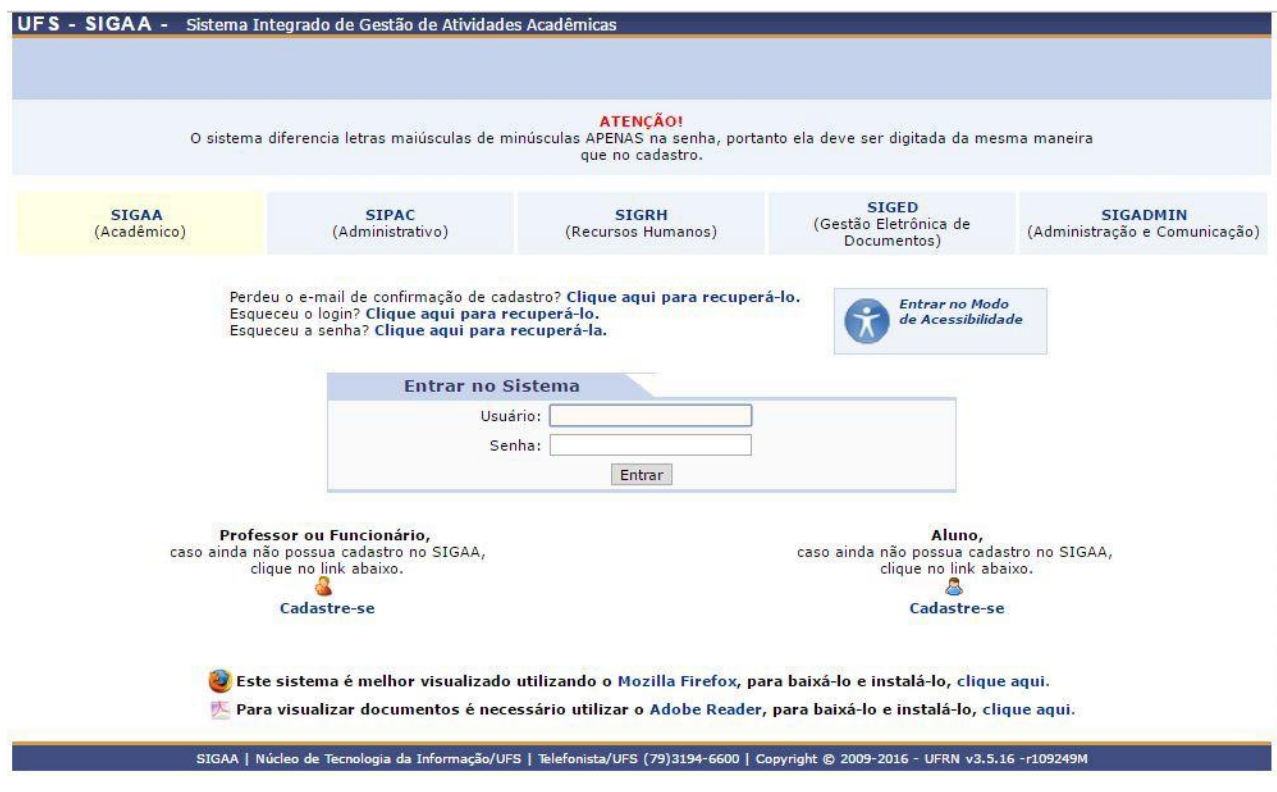

Nesta tela você deverá inserir o seu usuário e senha e depois clicar no botão Entrar . Ex.:

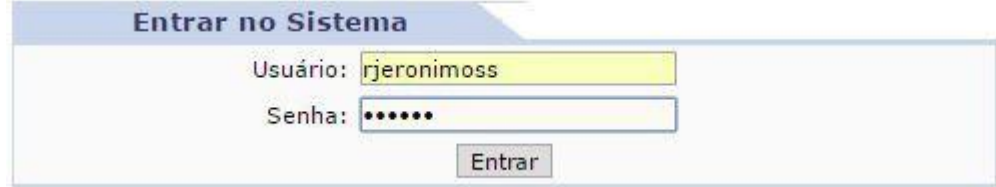

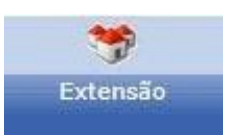

2) Na próxima tela, como pode ser verificado abaixo, você deve clicar em e aguardar o carregamento da próxima página.

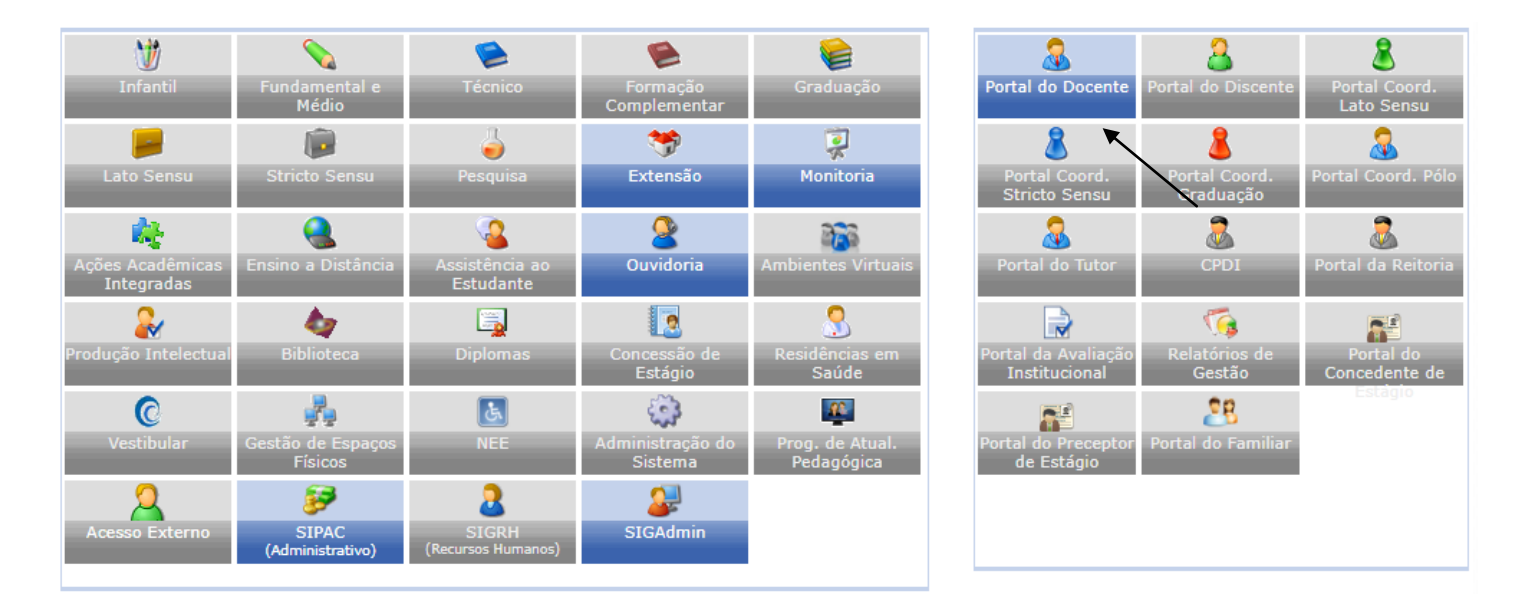

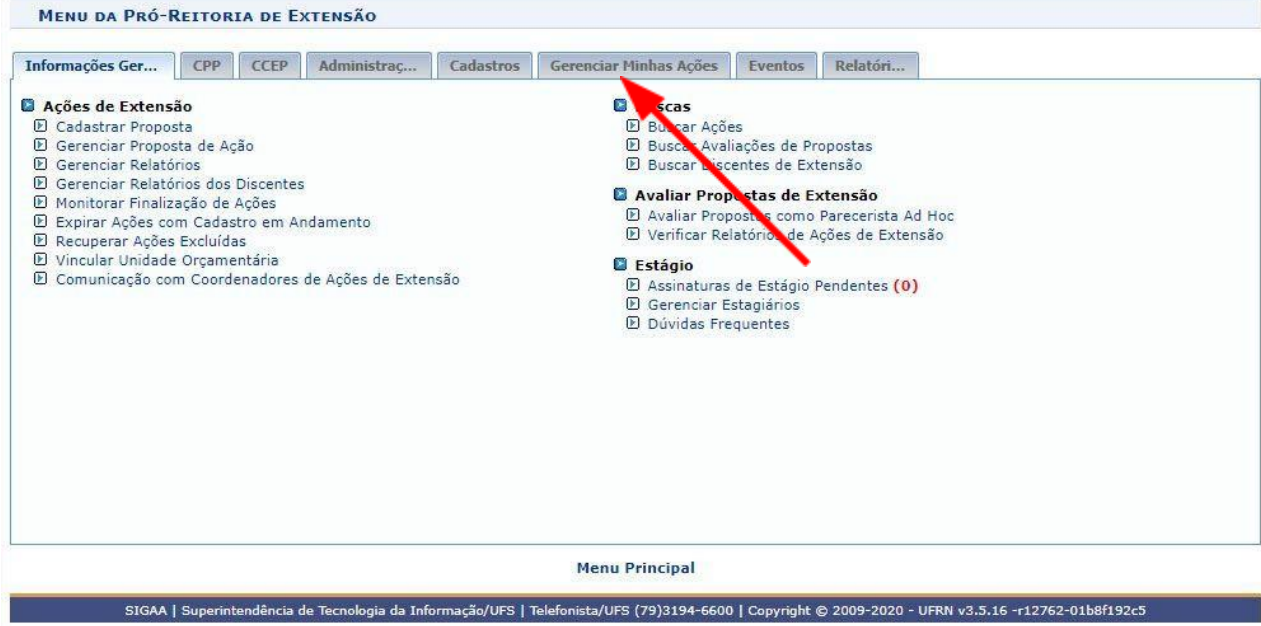

3) O próximo passo, é clicar na aba "GERENCIAR MINHAS AÇÕES" E AGUARDAR CARREGAR A TELA ABAIXO:

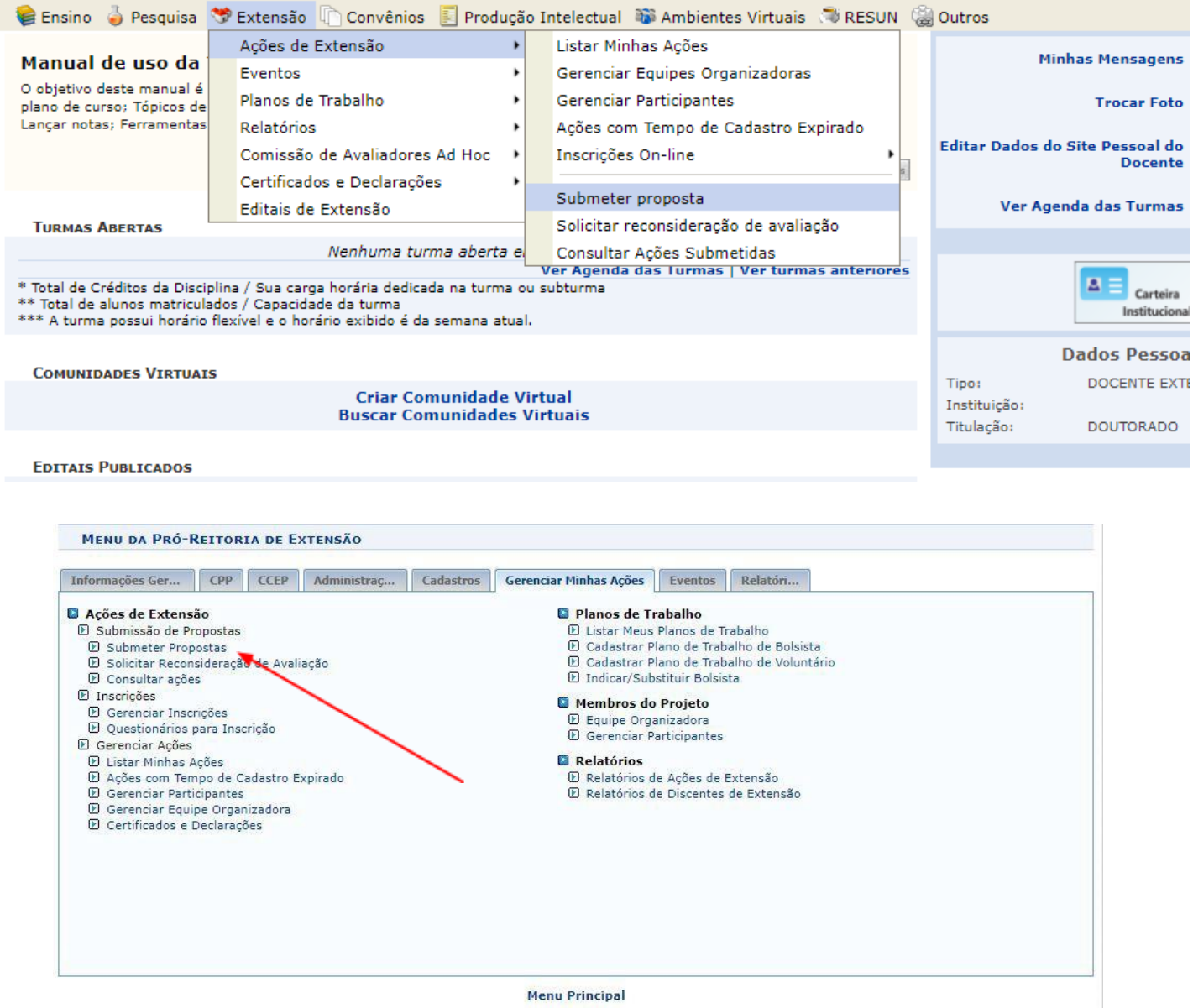

- SIGAA | Superintendência de Tecnologia da Informação/UFS | Telefonista/UFS (79)3194-6600 | Copyright @ 2009-2020 UFRN v3.5.16 -r12762-01b8f192c5
- 4) Para submeter nova proposta deverá clicar no LINK SUBMETER PROPOSTAS, conforme aponta a seta na tela acima.
- 5) Na tela seguinte você irá escolher o tipo de ação de extensão que deseja submeter. Neste

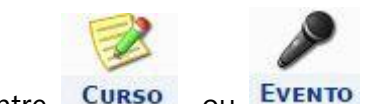

caso você escolherá entre CURSO ou EVENTO

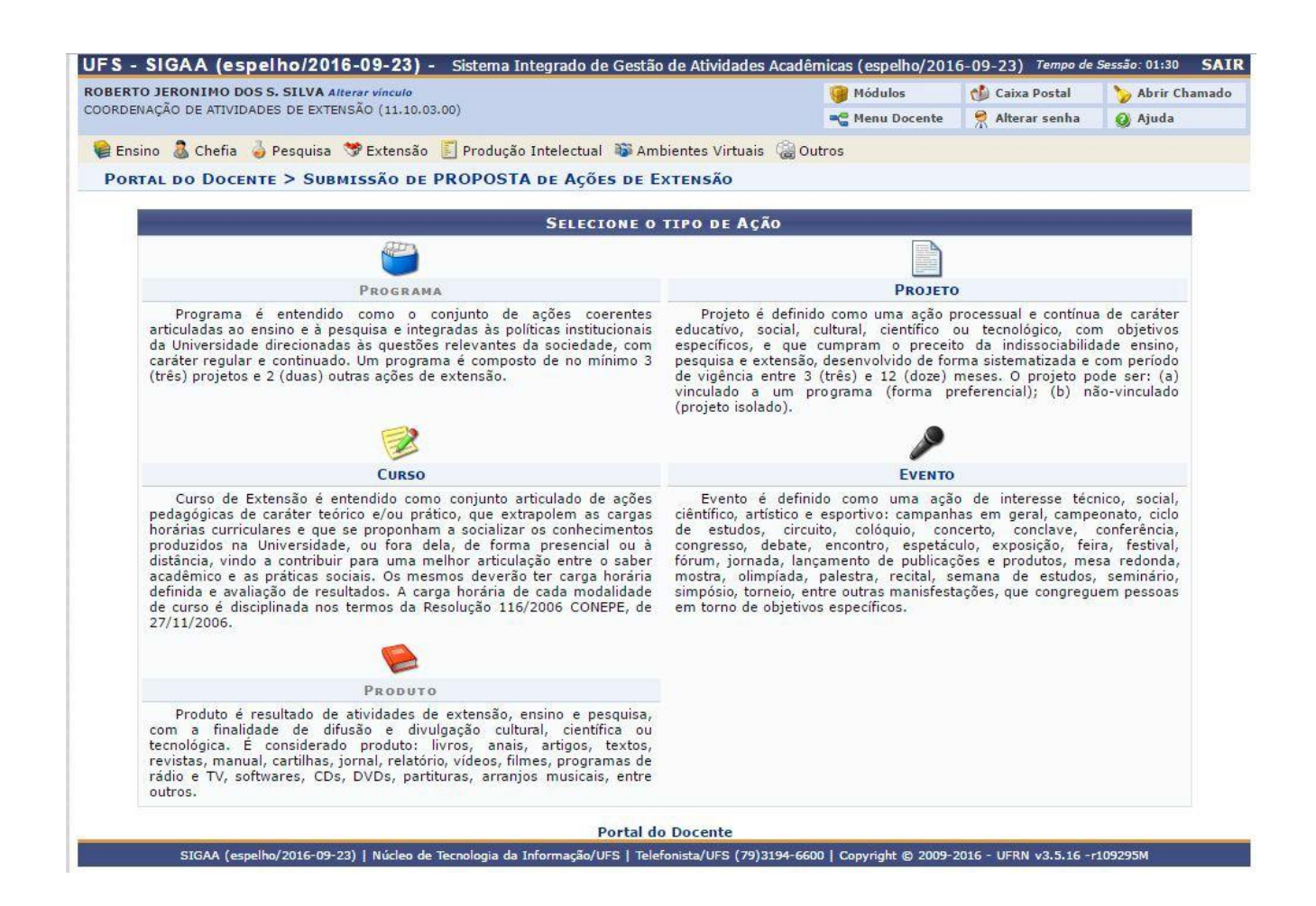

6) Caso a opção desejada seja submeter uma proposta de evento, você deverá seguir os passos abaixo: Preencher as informações abaixo, observando que os campos com um são de preenchimento obrigatório

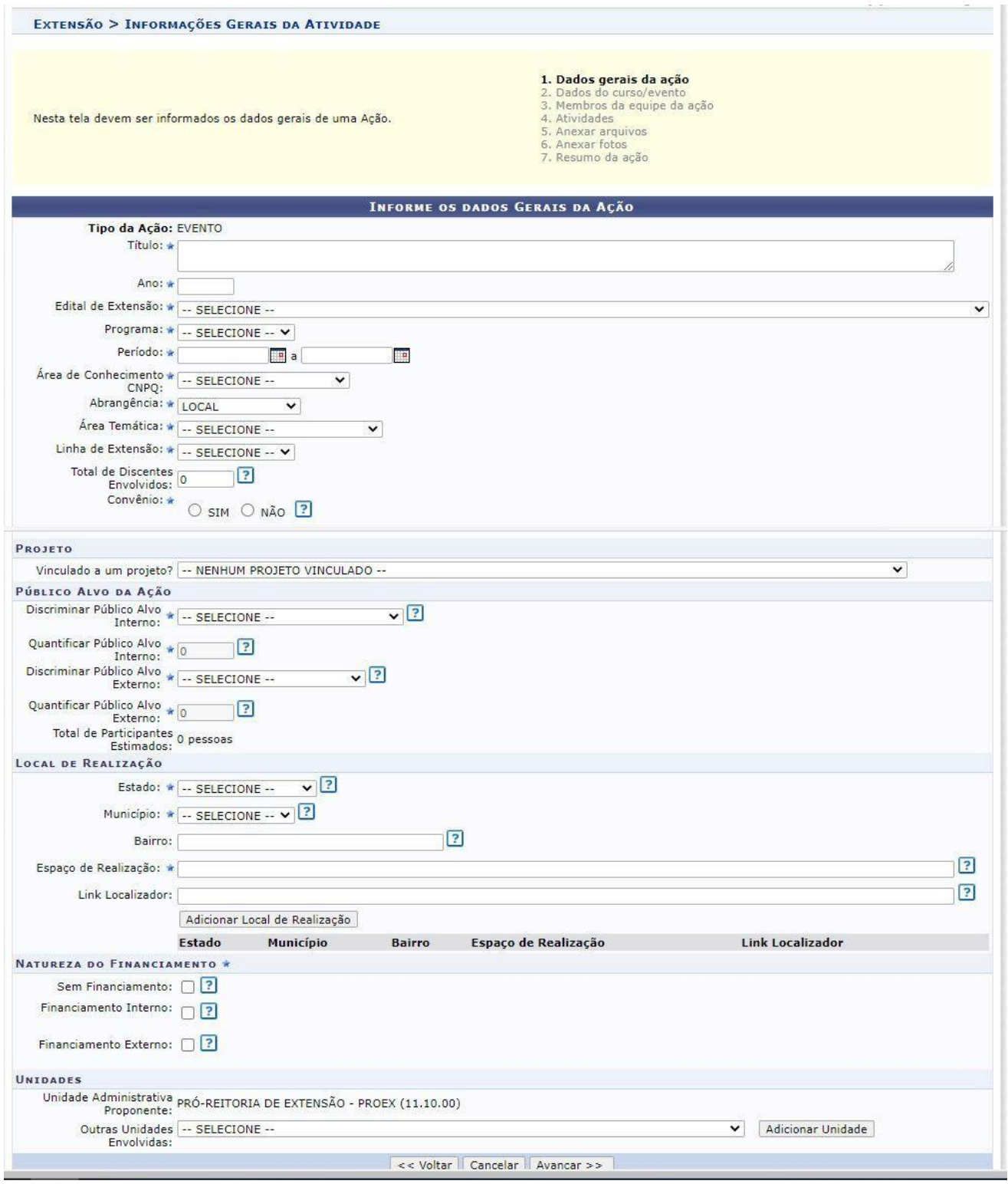

Após o preenchimento de todas as informações solicitadas você deve clicar em

7) No próximo passo você deverá informar os dados complementares do evento. Sempre observando que os campos com um \* são de preenchimento obrigatório

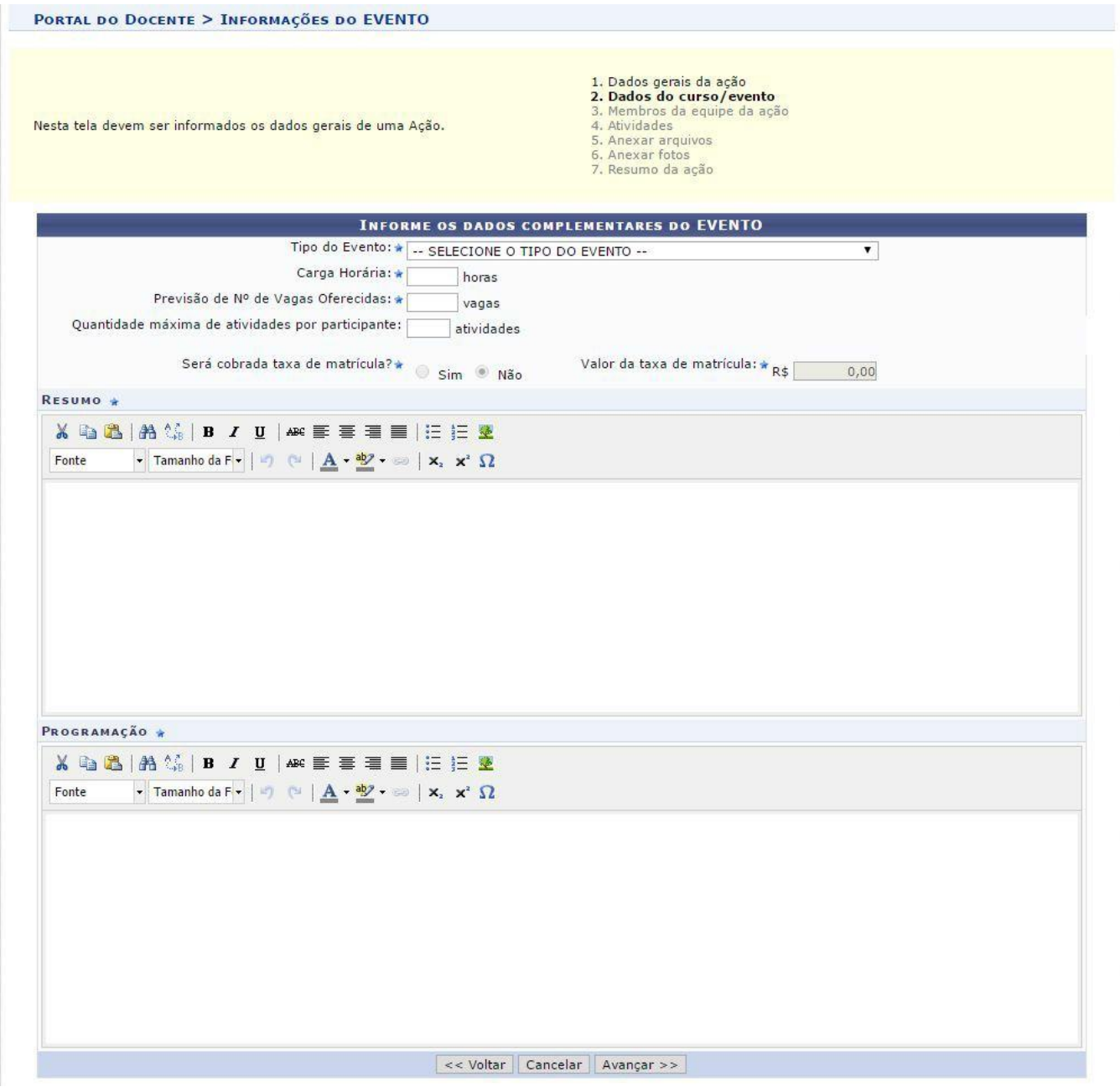

Após o preenchimento de todas as informações solicitadas você deve clicar em

8) O próximo passo deverá ser inserido os membros da equipe do evento.

# **OBS: AGORA O COORDENADOR DA AÇÃO DEVERÁ CADASTRAR TODOS OS MEMBROS DA AÇÃO NESTA TELA INCLUINDO OS MEMBROS DAS SUBAÇÕES (QUE AGORA SÃO CHAMADAS DE ATIVIDADES DO EVENTO).**

Neste momento o coordenador insere os membros da equipe de acordo com o seu vínculo com a UFS, ou seja, se for cadastrar um docente, clica na aba Docente, caso seja um servidor clica na aba Servidor e assim deve-se proceder com os Discentes e os Participantes Externo.

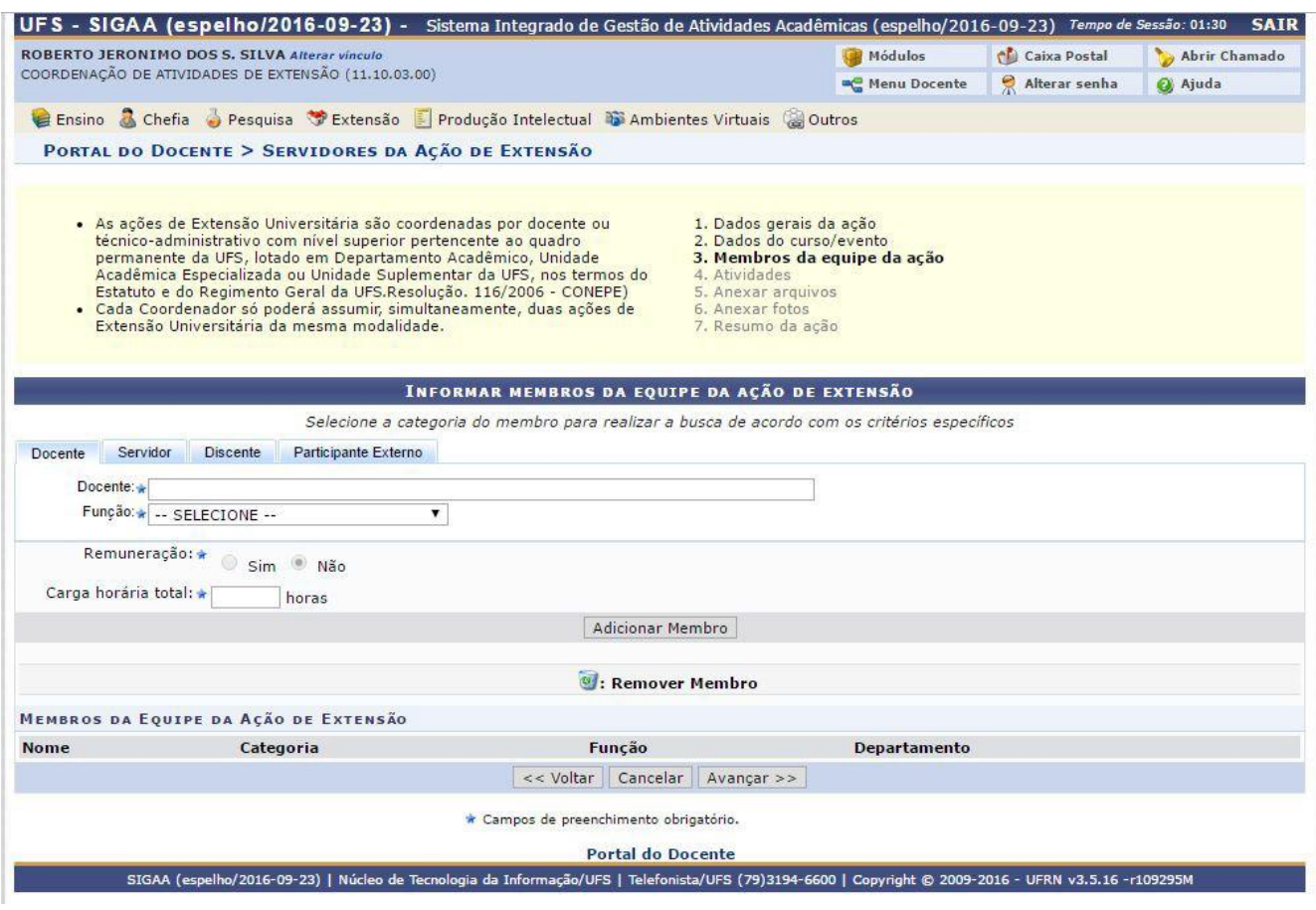

Após o preenchimento de todas as informações solicitadas você deve clicar em

9) Agora você irá cadastrar as atividades do seu evento.

Neste momento você insere todas as atividades que serão executadas no seu evento segundo a sua programação. Ex: Palestras, Mini-Cursos, Exposição, etc.

O campo Atividade principal? <sup>2</sup> serve para identificar as atividades que serão abertas a todos os inscritos no evento, logo o sistema necessita que exista pelo menos uma Atividade principal no evento. Quando você cadastra uma atividade e não marca esta opção, quer dizer que a atividade em questão será opcional para o participante e o mesmo decidirá no ato da sua inscrição no evento.

Outro ponto importante nesta tela é em relação aos Membros Associados as atividades. Deverá ser escolhido neste momento todos os membros da equipe envolvidos na atividade em questão. Ex: Palestrante, Debatedor, Monitor, etc. **TODOS ESTES MEMBROS JÁ DEVEM TER SIDO INSERIDOS NA PÁGINA 3. Membros da equipe da ação.**

Ao inserir todas as informações de uma determinada atividade você deverá clicar no botão Adicionar Atividade e repetir o procedimento até que todas as atividades sejam inseridas.

Após o preenchimento de todas as informações solicitadas você deve clicar em

10) A próxima tela não é de preenchimento obrigatório. Porém caso o Coordenador da ação deseje anexar algum arquivo que julgue necessário para o momento da análise da proposta por parte da Pró-Reitoria de Extensão, deve ser anexado neste momento.

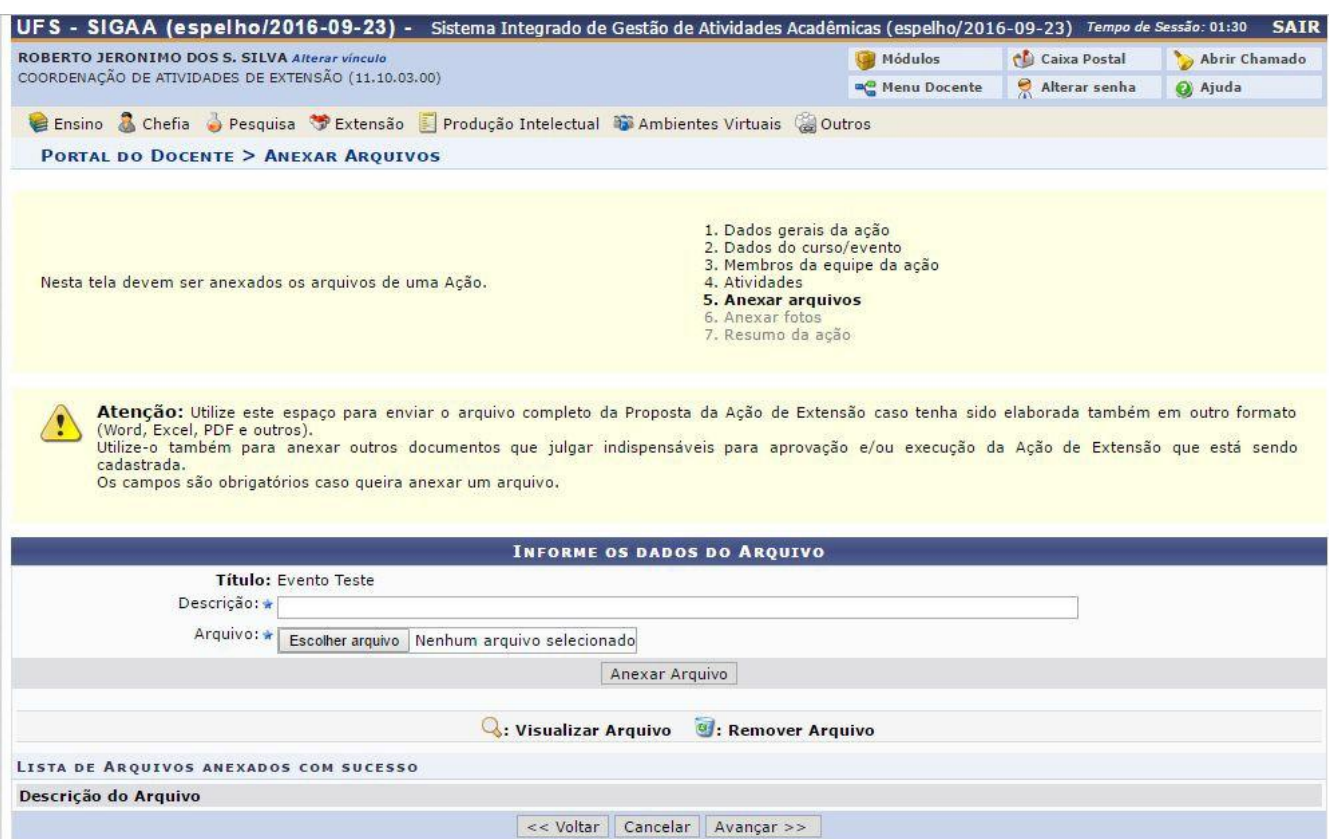

Se não tiver nenhum arquivo para adicionar ou após o preenchimento de todas as informações solicitadas você deve clicar em Avançar >>

11) No próximo passo, deverá ser inserido fotos, ou imagens referente ao evento, como também a logomarca do evento (caso exista), esta logomarca será inserida no certificado do evento. **LEMBRANDO QUE ESTA PÁGINA TAMBÉM NÃO É DE PREENCHIMENTO OBRIGATÓRIO.**

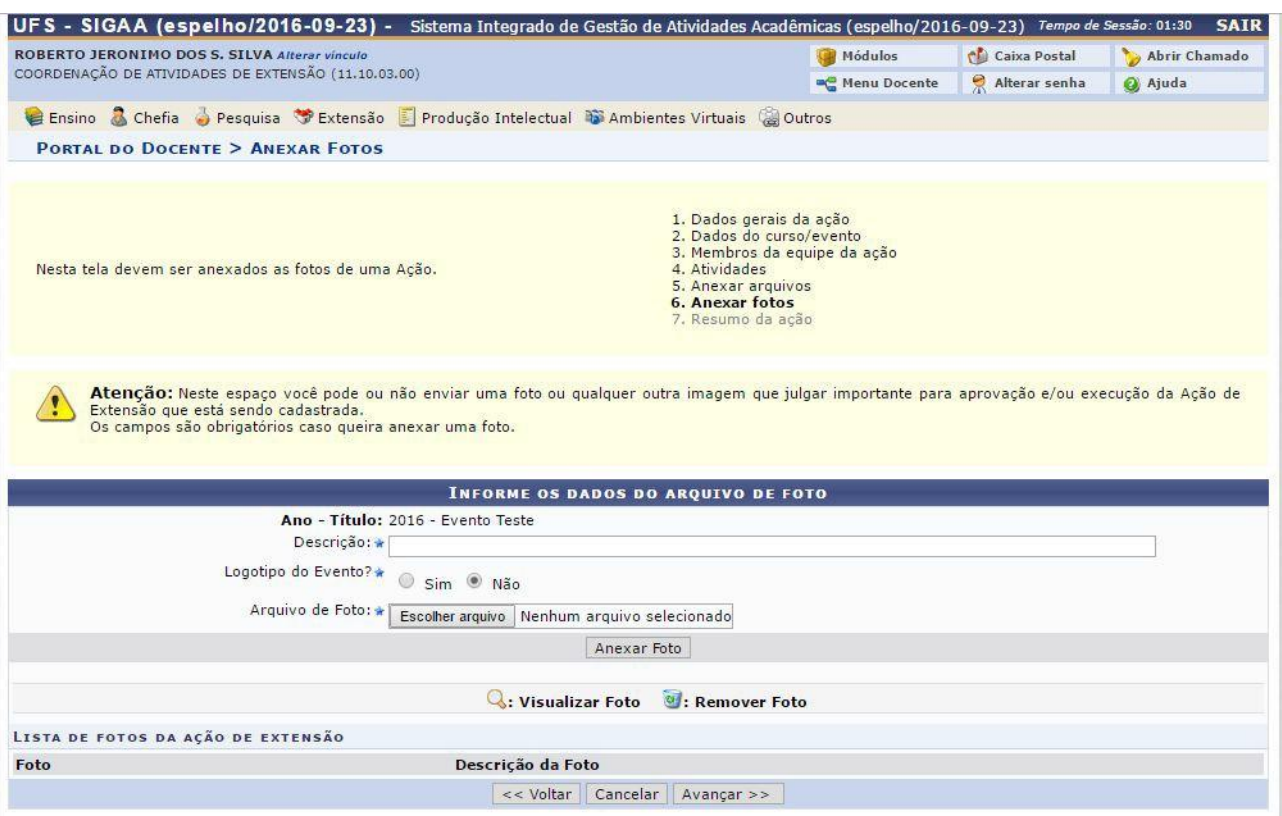

Se não tiver nenhuma foto, imagem ou logomarca para adicionar ou após o preenchimento de todas as informações solicitadas você deve clicar em

 $A$ vancar  $>>$ 

12) A próxima tela apresentará o resumo da ação que deseja submeter, nesta tela você tem a opção de apenas clicar em Gravar (Rascunho) para submeter posteriormente, caso deseje ainda completar alguma informação, ou clicar em Submeter à aprovação , para concluir a submissão da proposta.

Neste momento sua proposta será enviada para aprovação dos departamentos envolvidos e após a aprovação,

deve ser colocada em EXECUÇÃO.

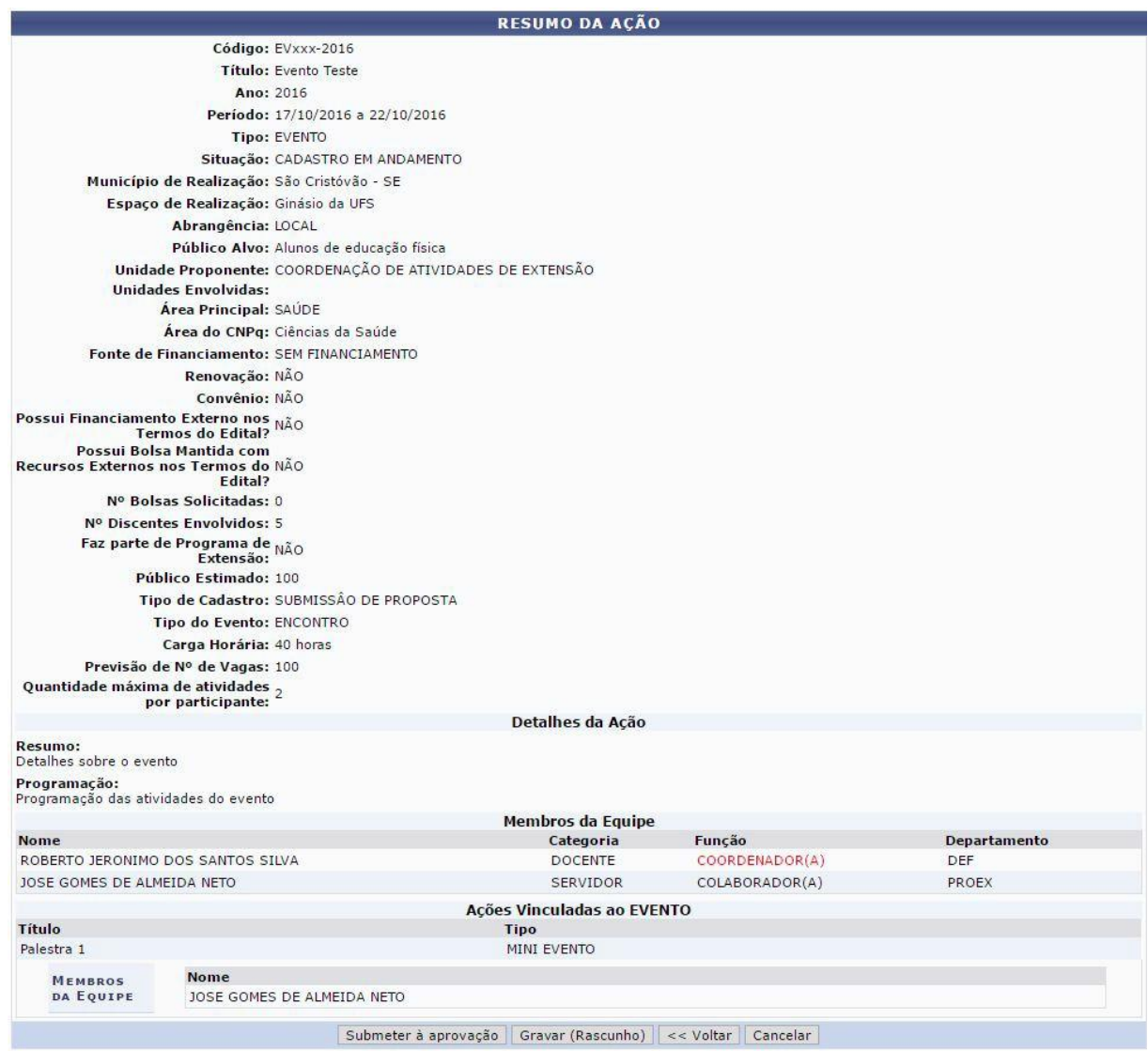

13) Uma vez que o coordenador tenha seu evento aprovado, o mesmo deverá colocá-lo em execução da seguinte forma: Clicar no link LISTAR MINHAS AÇÕES, conforme tela abaixo.

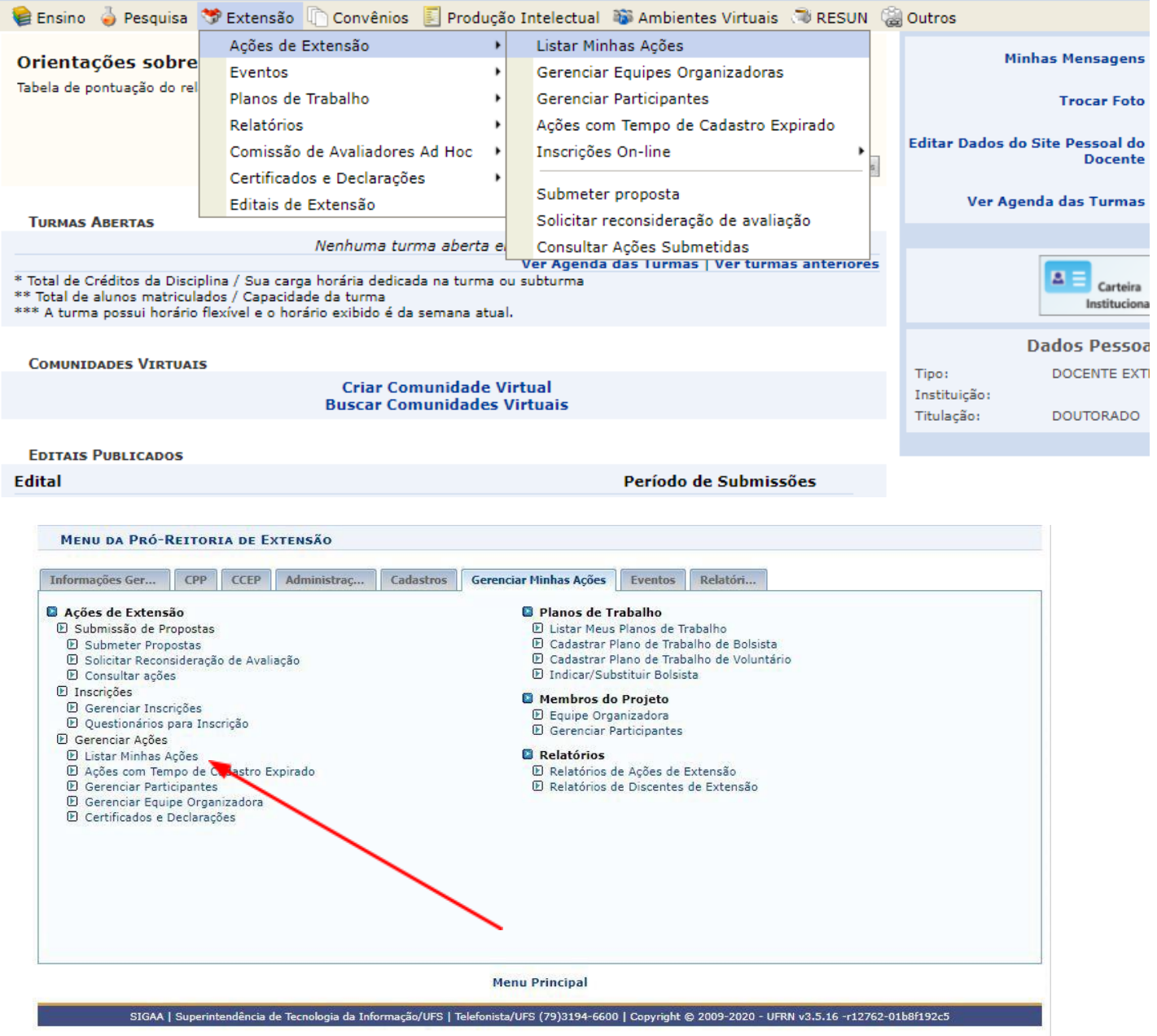

14) Na tela seguinte está listada todas as suas ações de extensão. Procure a ação que deseja colocar em execução. Ela deverá estar com o status APROVADO E CLIQUE EM EXECUTAR ESTA AÇÃO.

## ANEXO III

A partir de agora, a opção de submissão de trabalhos em eventos está habilitada no SIGAA. Abaixo apresentamos uma visão geral para melhor entendimento das instruções que seguirão

- Para receber submissão de trabalhos, seu evento deve estar em execução
- O gerenciamento das submissões de trabalho no Sigaa se inicia pela abertura do período de submissão. Este período deve ser anterior ao período de seu evento
- Depois disso, seguiremos para o cadastro de avaliadores
- Só então faremos a distribuição dos trabalhos submetidos
- Posteriormente os avaliadores podem ter acesso ao material
- Depois de avaliados os trabalhos, o coordenador do evento deve informar no sistema se os autores dos trabalhos de fato compareceram ao evento. Só com tal confirmação os certificados estarão disponíveis.

Na página seguinte iniciamos as instruções.

- 1. Faça seu login no SIGAA;
- 2. Acesse a opção EXTENSÃO;
- 3. Na aba EVENTOS clique em Submissão de Trabalhos> Abrir Período de Submissão

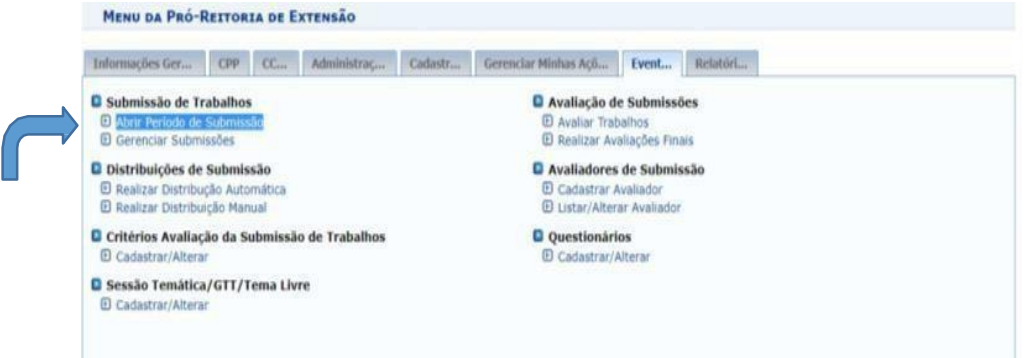

4. Na próxima tela, clicar no botão verde ao lado do nome do evento escolhido. Veja tela abaixo:

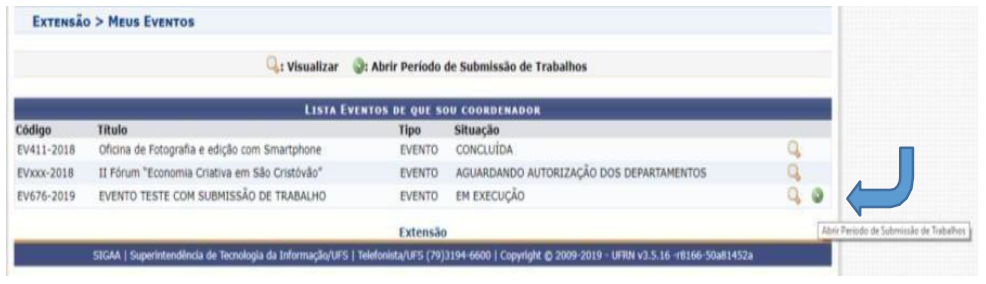

5. Na tela seguinte, clique na opção "Abrir período de submissão", conforme indicado a seguir:

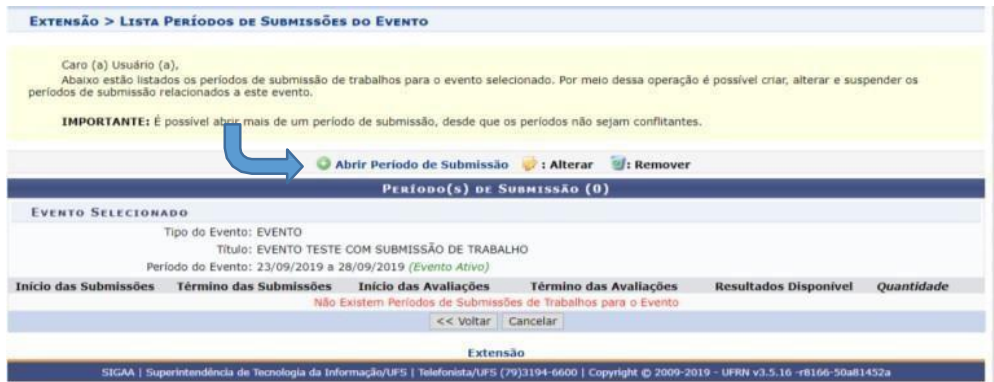

6. Na próxima tela, preencher o formulário levando em consideração as instruções na parte superior da página e destacado em vermelho. Após preenchimento, clicar no botão "Cadastrar", no final do formulário:

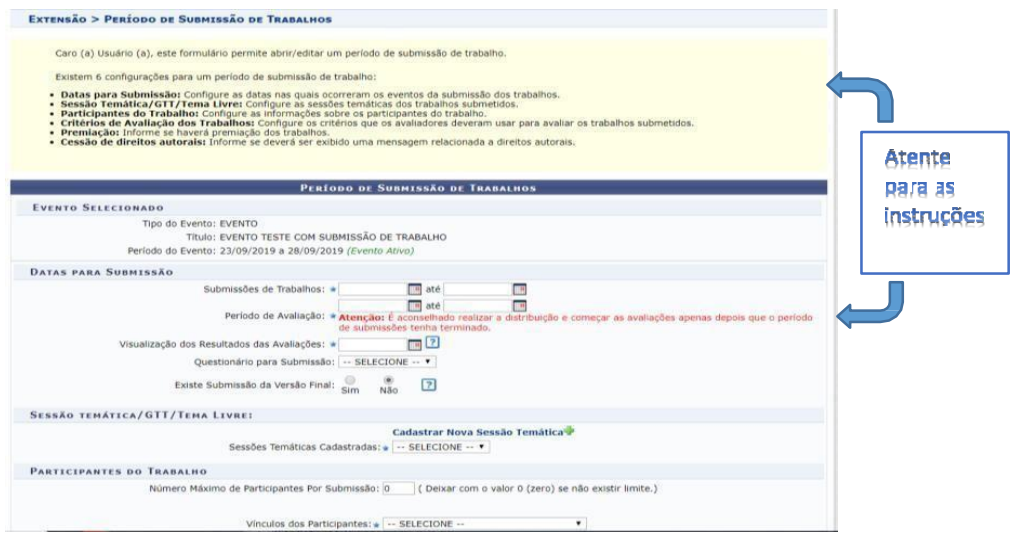

IMPORTANTE: O Sigaa, no momento, está disponibilizando apenas o certificado com a opção "Autor" para "Tipo de avaliação". Por isso, desconsidere as demais opções até que o sistema seja regularizado.

7. Após o preenchimento, você deve cadastrar o(s) avaliador(es). Na aba Eventos, clique em "Avaliadores de Submissão > Cadastrar Avaliador". Na opção "Avaliador Externo:", deixe marcado "Não" e siga preenchendo o restante do formulário abaixo. Por fim, clique em "Cadastrar":

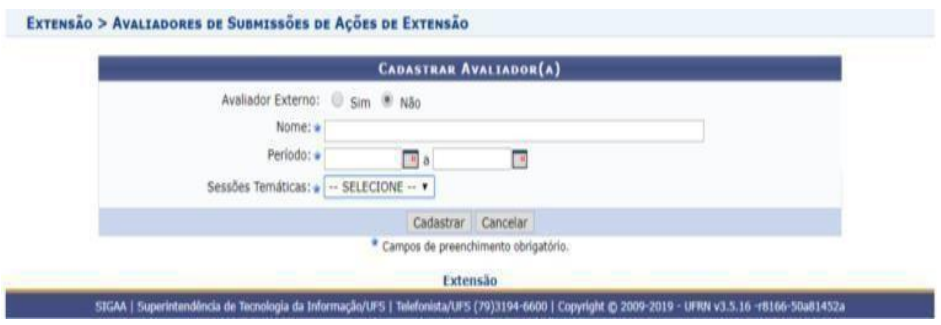

8. Depois disso, volte para a aba EVENTOS e clique em Distribuições de Submissão > Realizar Distribuição Manual:

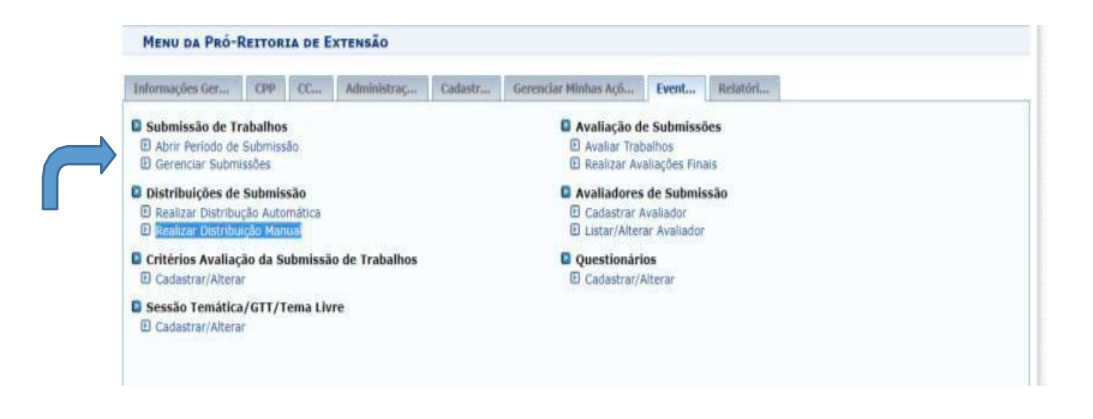

9. Na próxima tela, buscar o evento desejado. Após isso, clicar no botão verde, correspondente ao evento escolhido, conforme indicado na imagem abaixo:

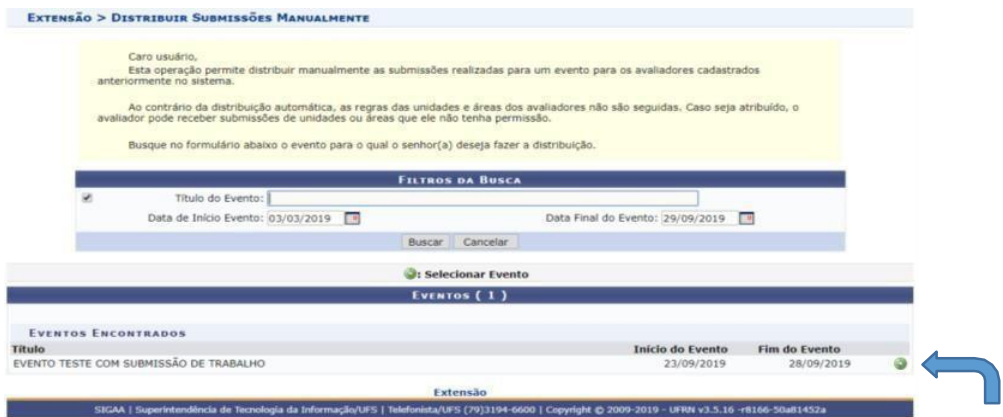

10. No passo seguinte seguinte, escolher a opção Tipo de Distribuição: "Por submissão"

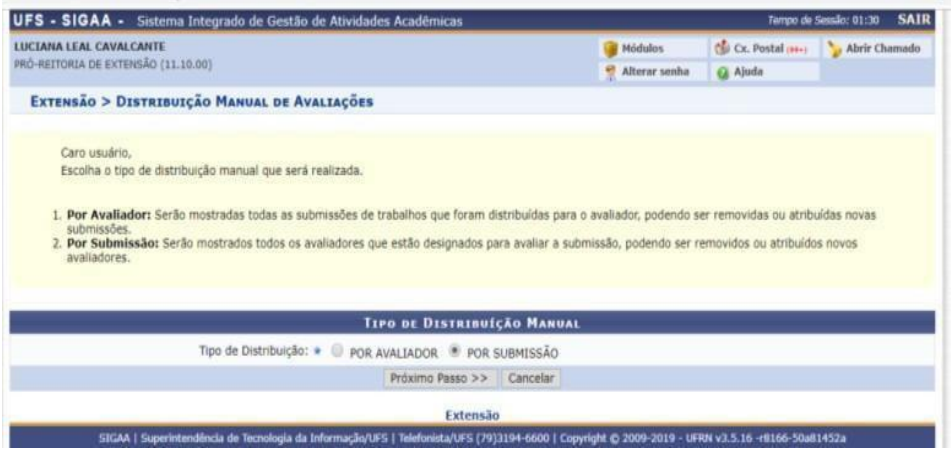

11. Depois faça a busca com a opção Sessão Temática escolhida:

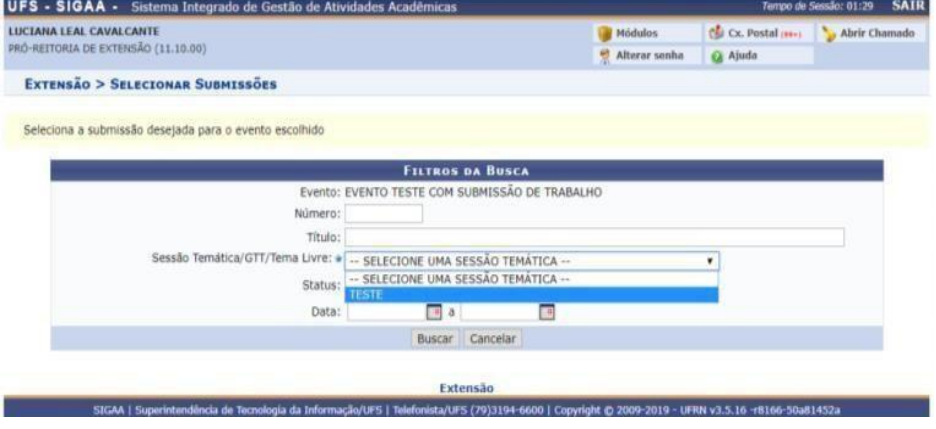

12. Após visualizar o resultado da busca, clique no botão verde ao lado do evento desejado:

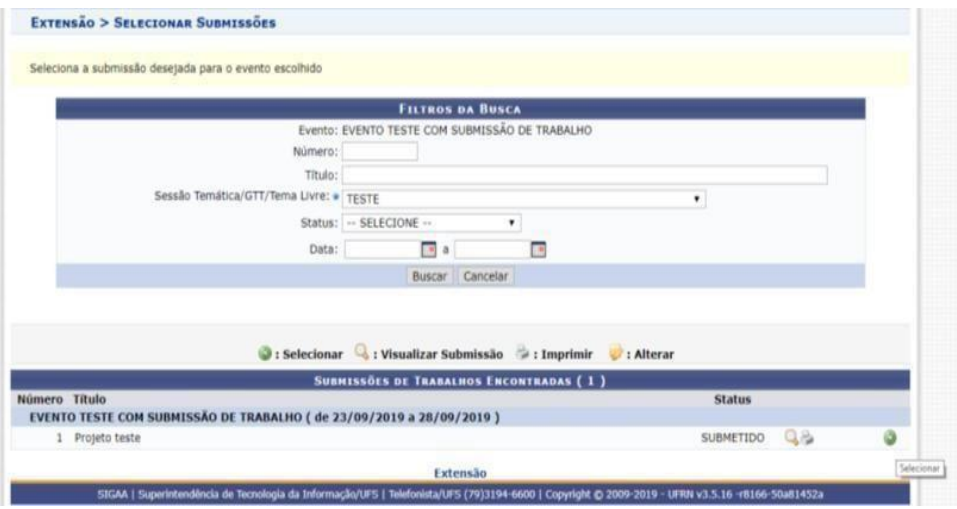

13. Na próxima tela clique no botão "Adicionar avaliador"

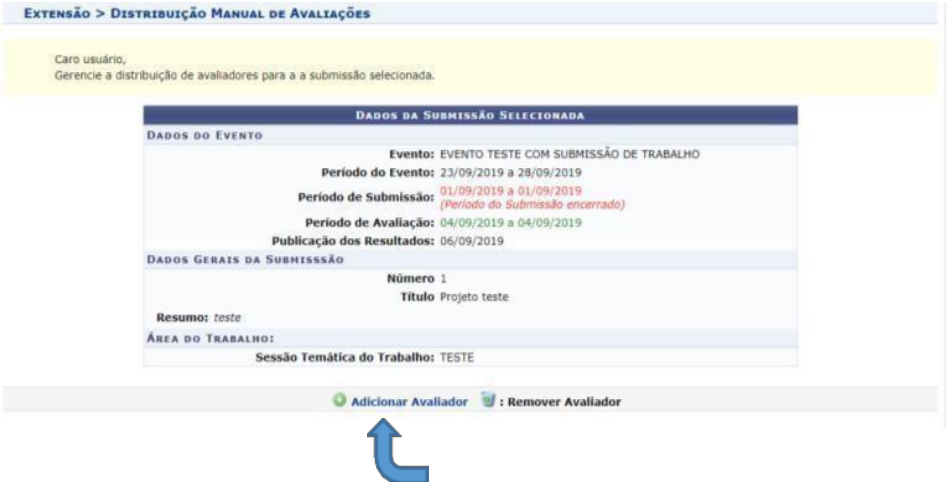

14. Preencha o nome do avaliador previamente cadastrado no passo 7. Deixe a opção "Não", no item "Avaliador Externo:" marcada. Após o resultado da busca, clique no botão verde ao lado do nome do Avaliador:

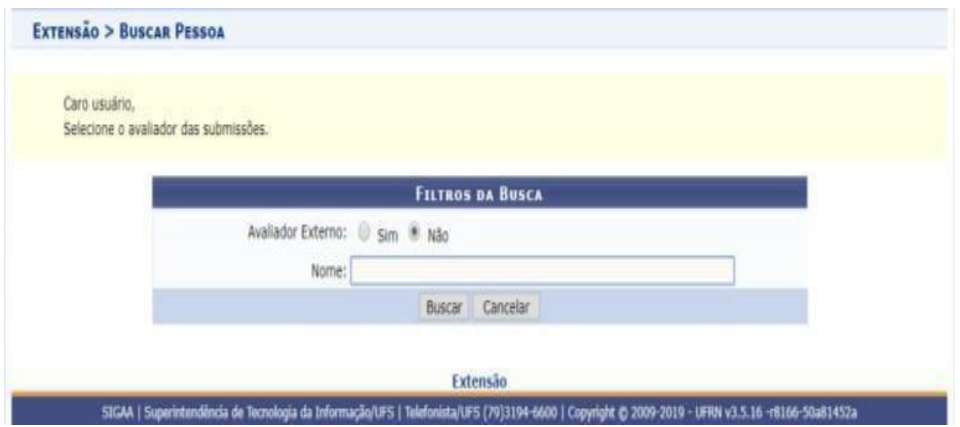

15. Volte novamente para a aba EVENTOS. Agora vamos para a parte de "Avaliação de Submissões". Clique em Avaliação de Submissões > "Avaliar trabalhos":

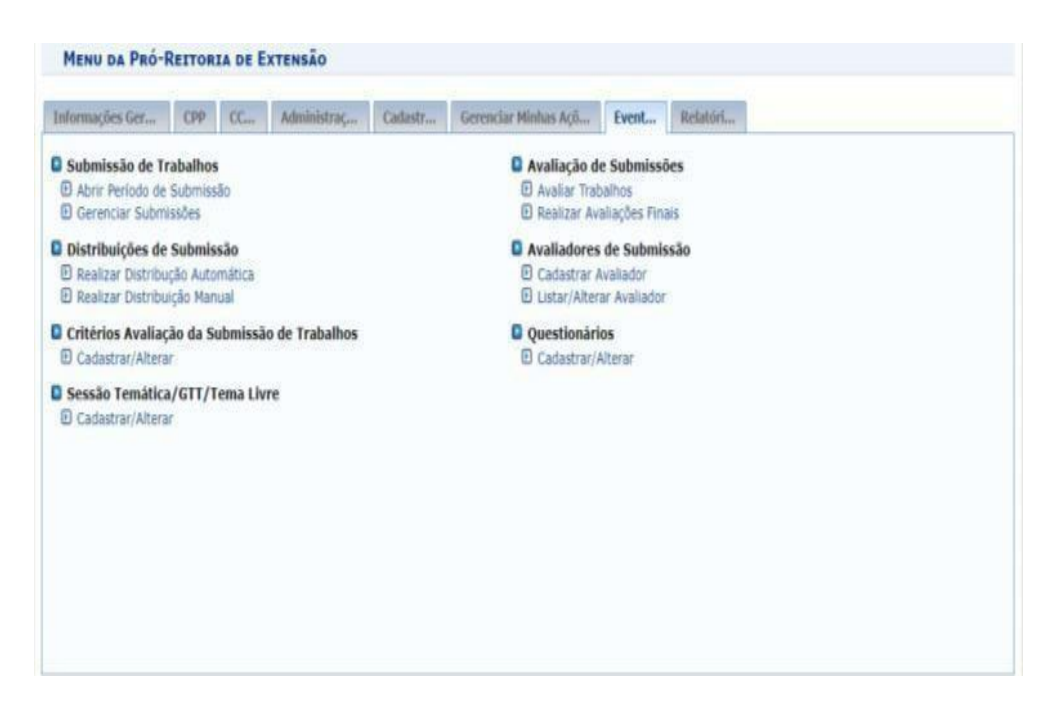

16. Preencha os itens de filtro para a busca da tela abaixo e localize suas avaliações pendentes:

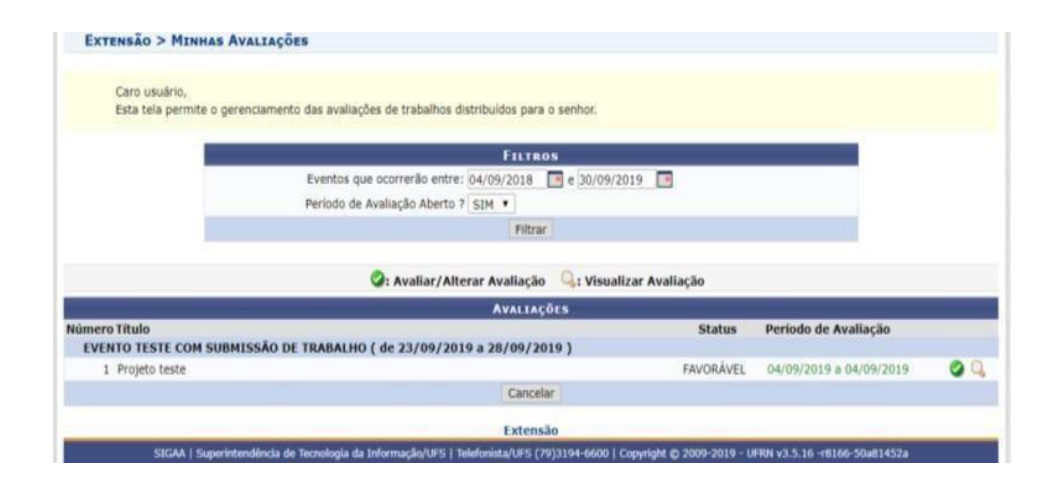

## 17. Preencha o formulário de avaliação abaixo:

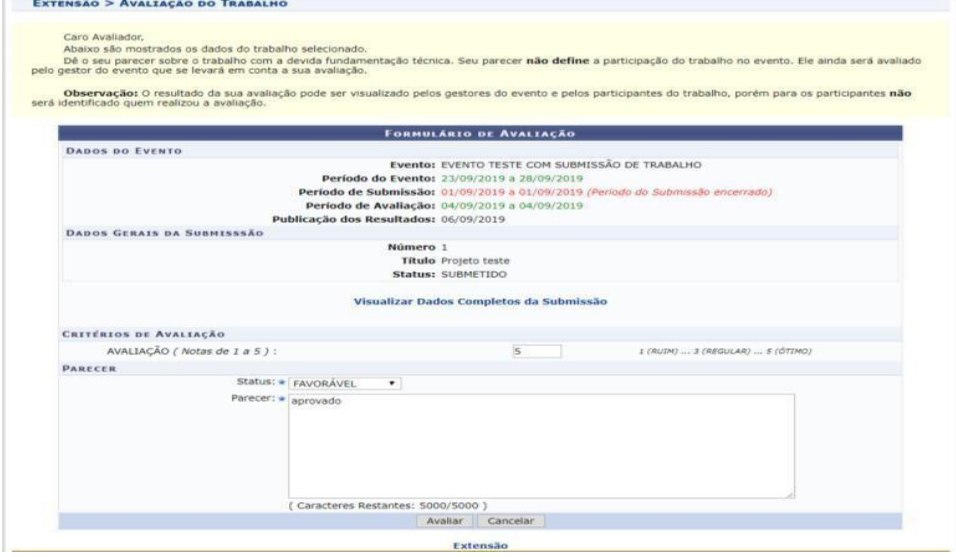

18. O próximo passo é "Gerenciar Participantes da Submissão". Na aba "Eventos" clique em Submissão de Trabalhos > Gerenciar Submissões.

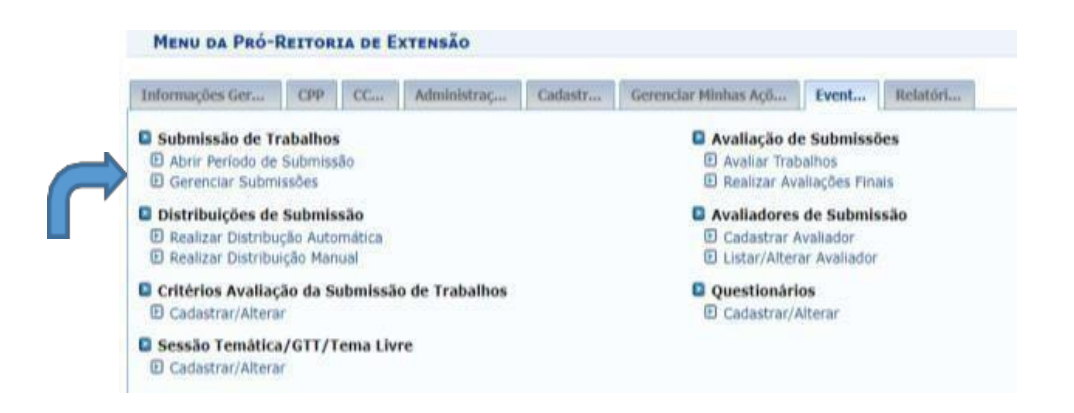

19. Selecione o evento desejado na busca, preenchendo os filtros de busca. Na sequência, clique no botão "Buscar". Selecione o evento desejado clicando no botão verde "Selecionar Evento", conforme imagem abaixo:

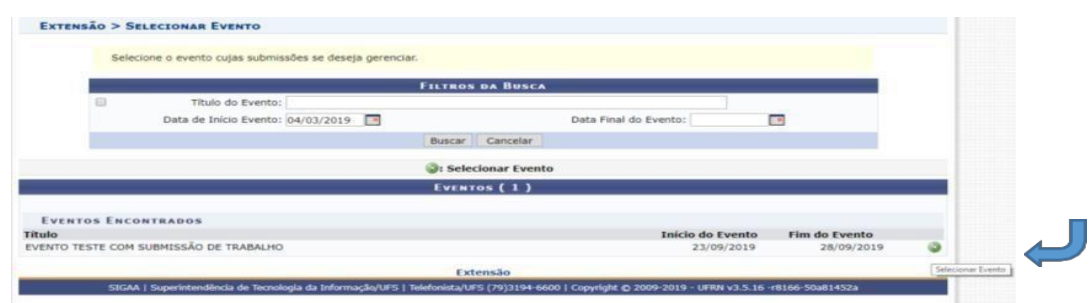

20. Na próxima tela preencha novamente os filtros de busca:

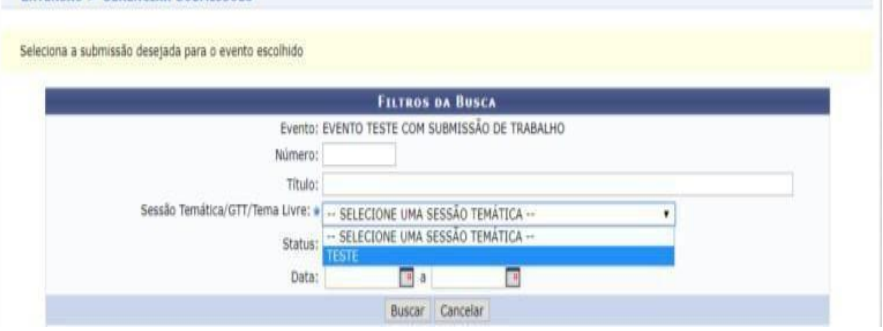

21. Após a busca, clique na caixa de escolha indicada pela seta azul na imagem e logo depois em "Gerenciar todos os participantes":

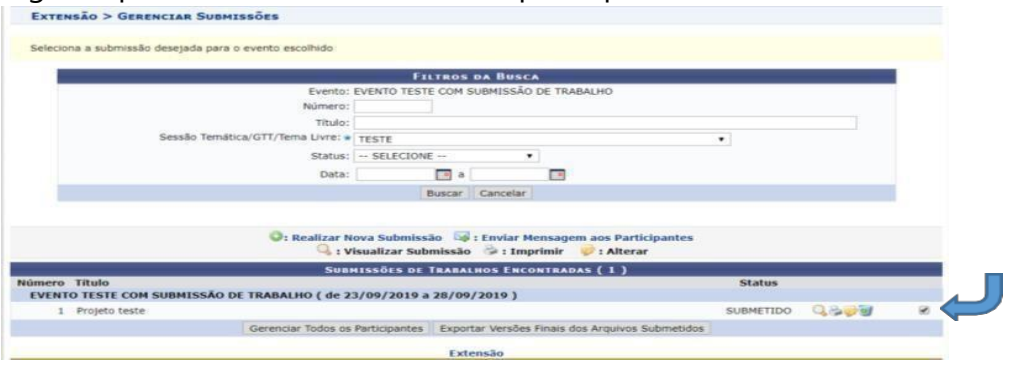

22. No próximo passo, marque "Sim" para a opção "Apresentou trabalho", caso o proponente o tenha feito, e marque novamente a caixinha conforme indicado com a setinha azul. Depois clique no botão "Salvar Selecionados". Perceba que a opção de certificado fica visível após este passo:

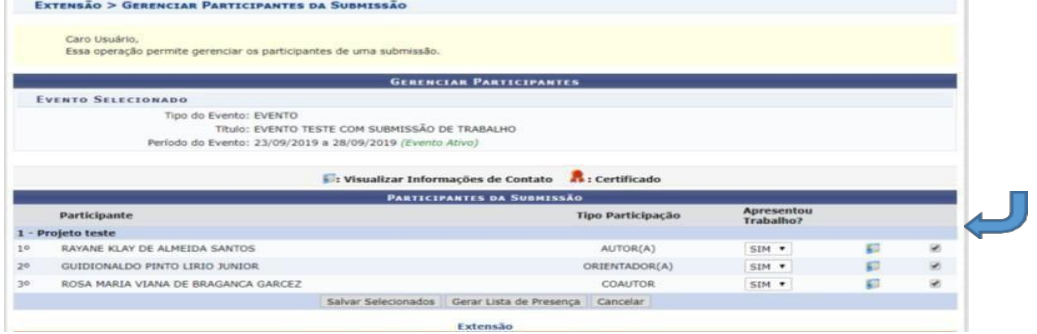